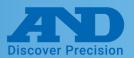

### Connecting AD4430R to PC by USB cable

#### **Device Installation**

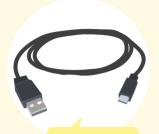

- Turn on power of the AD4430R and connect the USB cable
- 2 A software installation message will appear shortly as shown below

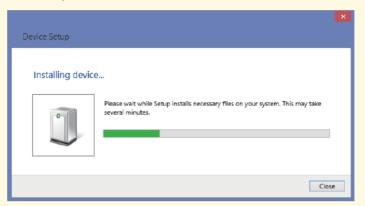

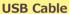

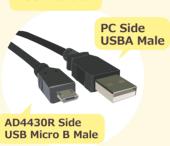

#### What to do if the COM Port is not known

- 1) Open the control panel window and click device manager
- 2 Expand the COM LPT Port option to reveal USB Serial Port (COM). The number after COM is the port number

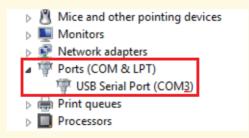

#### What to do if drivers were not installed automatically

- ① Access the following link <a href="http://www.ftdichip.com/FTDrivers.htm">http://www.ftdichip.com/FTDrivers.htm</a>
- 2 Press click here

#### Drivers

PLEASE NOTE - When updating drivers, refer to the following document: AN 107 - Advanced Driver Options

New drivers are now available to support the FT4222H - for D2XX drivers please click here.

3 Select setup executable and download

| Operating<br>System | Release<br>Date | x86 (32-<br>bit) | x64 (64-<br>bit) | ARM | MIPS | SH4 | Comments                                                                                                    |
|---------------------|-----------------|------------------|------------------|-----|------|-----|----------------------------------------------------------------------------------------------------|
| Windows*            | 2017-08-30      | 2.12.28          | 2.12.28          | i ž |      | -   | WHQL Certified. Includes VCP and D2XX.  Available as a setup executable Please read the Release Notes and Installation Guides. |

4) After downloading CDM21228 Setup.zip click the file and install

Note: When CDM21228\_Setup.zip is updated the version number, 2.12.28, will change

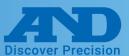

### WinCT-UFC (Can read and alter multiple settings at once)

### **Downloading WinCT-UFC**

1 Select WinCT-UFC 1.8MB ZIP file on our homepage (http://www.aandd.jp/products/software/winctufc.html)

Download WinCT-UFC 1.8MB ZIP file

- 2 Unzip WinCT-UFC\_E100.zip and run SETUP.EXE.
- 3 Press Ok

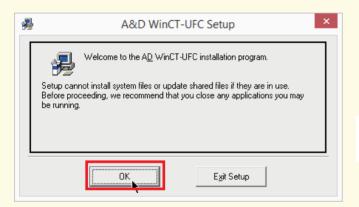

Click the computer icon to begin installation.

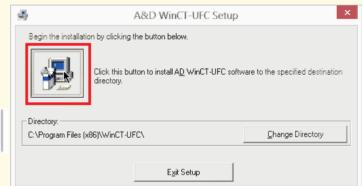

5 Select "A&D WinCT-UFC"

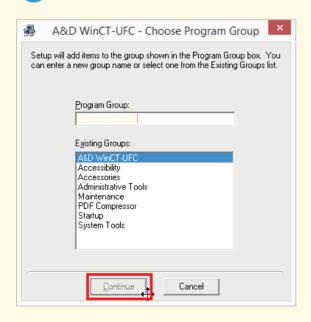

6 Installation is complete

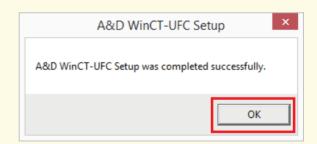

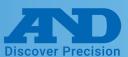

## **②** WinCT-UFC (Can read and alter multiple settings at once)

#### **WinCT-UFC Connection Settings**

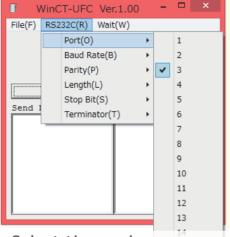

Port: Select the number corresponding to port number noted earlier.

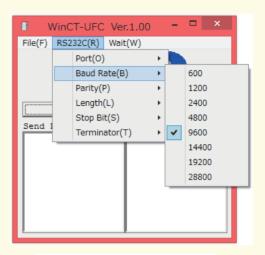

Baud Rate: 9600

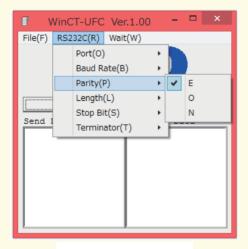

Parity: E

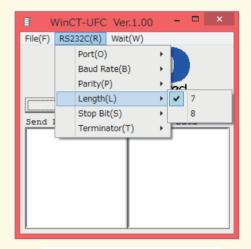

Length: 7bit

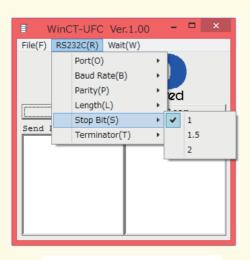

Stop Bit: 1

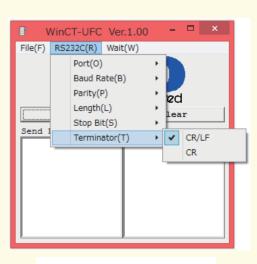

Terminator: CR/LF

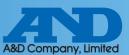

### **②** WinCT-UFC (Can read and alter multiple settings at once)

#### **Connection Operation Instructions**

- 1 Enter 0999 into the Send Data box to read out all functions
- 2 Press Send

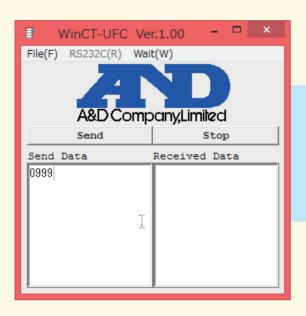

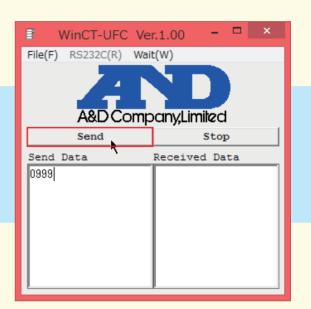

Function settings will display in the Received Data box

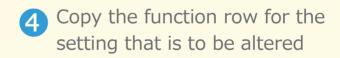

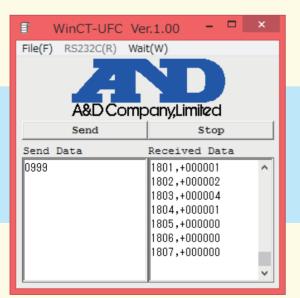

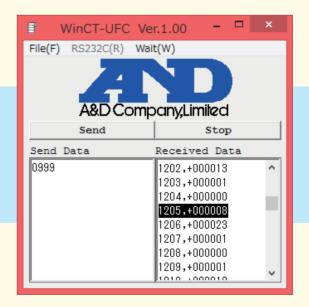

Note: Select multiple rows to change more than one function setting at a time

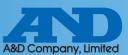

### **②** WinCT-UFC (Can read and alter multiple settings at once)

- Paste the data into the Send Data box to overwrite the selected value(s)
- 6 Write the new setting data and press send

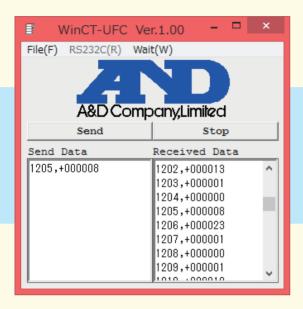

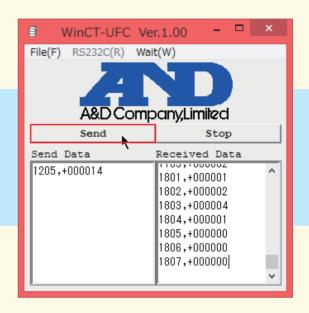

- 7 If the same element is displayed in the Received Data box settings were changed
- 8 Press stop to finish

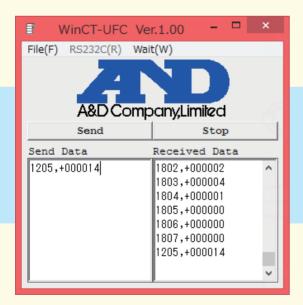

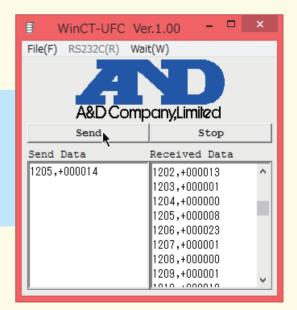

Note: Send data and Received Data can be saved to a text editor through the File menu.

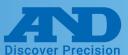

### WinCT (Can read and alter settings for a single element)

#### **Downloading WinCT**

Note: This operation explains how to use WinCT5.40
Users with Windows XP or older operating systems should use WinCT3.00
Users with Windows Vista, 7, 8.110 should use WinCT5.40

Select WinCT from our company homepage (http://www.aandd.jp/products/software/winct.html)

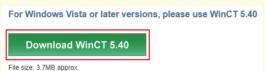

- WinCT540\_Setup\_E.zip and click WinCT\_Setup.msi in the WinCT540\_Setup folder to install
- 3 Click next

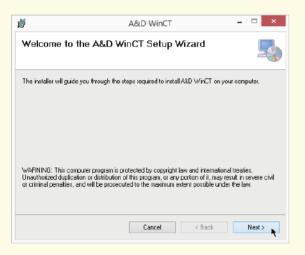

Confirm the install destination and click next

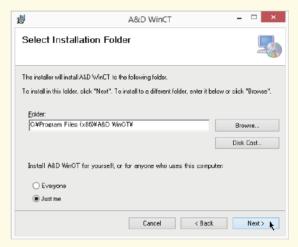

5 Click next to begin installation

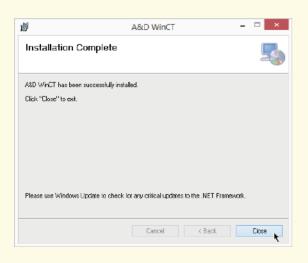

6 Installation is complete

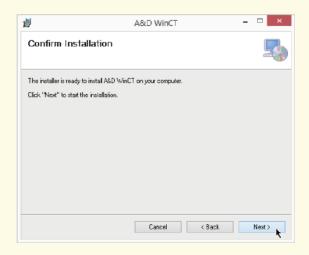

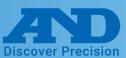

### WinCT (Can read and alter settings for a single element)

#### **WinCT-RsCom Connection Settings**

Click the RsCom executable from WinCT

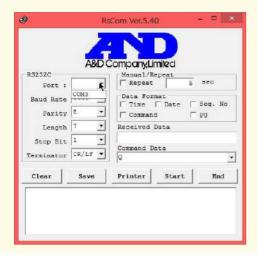

Port: Select the port noted earlier.

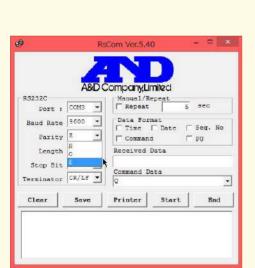

Parity: E

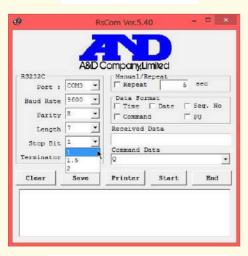

Stop Bit: 1

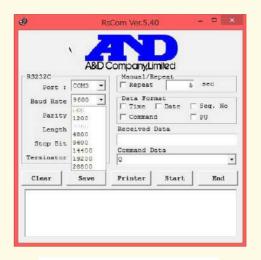

Baud Rate: 9600

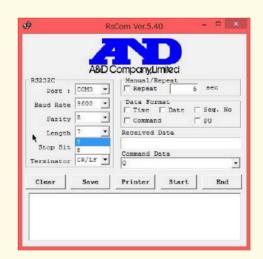

Length: 7bit

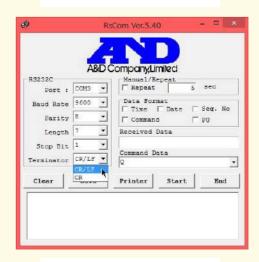

Terminator: CR/LF

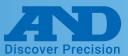

### WinCT (Can read and alter settings for a single element)

#### **Operation Instructions**

1 Press Start to begin connection

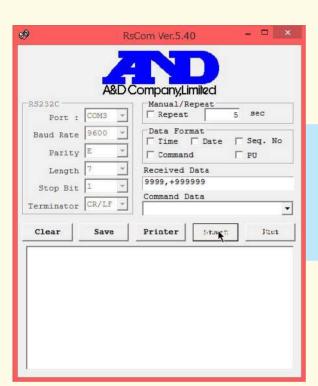

2 When the mark at the top left of the window flickers connection has been established

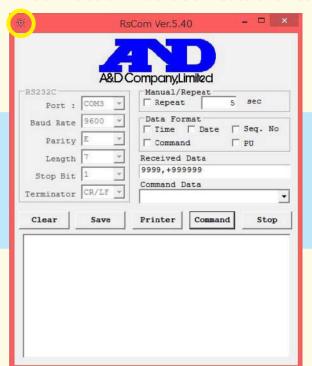

3 Enter the desired setting function code into the Command Data box and press Command

| RS232C Port :                 |        | CompanyL<br>Manual/F                                                                       | Repeat  | sec  |  |
|-------------------------------|--------|--------------------------------------------------------------------------------------------|---------|------|--|
| Port :<br>Baud Rate<br>Parity | 9600 - | Data Format  Time   Date   Seq. No  Command   PU  Received Data 9999,+999999  Command Data |         |      |  |
| Length<br>Stop Bit            |        |                                                                                            |         |      |  |
| Terminator CR/LF *            |        | 1206                                                                                       |         |      |  |
| Clear                         | Save   | Printer                                                                                    | Command | Stop |  |
|                               |        |                                                                                            |         |      |  |
|                               |        |                                                                                            |         |      |  |

4 The value displayed in the box at the bottom of the window is the current function setting

|                                  | R                             | sCom Ver.5.40                                         | ×         |  |  |
|----------------------------------|-------------------------------|-------------------------------------------------------|-----------|--|--|
| RS232C Port :                    | A&D C                         | Company,Limiled  Manual/Repeat  Repeat                |           |  |  |
| Baud Rate                        | 9600 <del>*</del>             | Data Format  Time Date Seq. No Command PU             |           |  |  |
| Length<br>Stop Bit<br>Terminator | 7 <u>*</u> 1 <u>*</u> CR/LF * | Received Data<br>1206,+000015<br>Command Data<br>1206 | T.        |  |  |
| Clear                            | Save                          | 1                                                     | nand Stop |  |  |
| 1206,+000015                     |                               |                                                       |           |  |  |

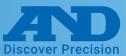

### WinCT (Can read and alter settings for a single element)

5 Paste the current function, change the last 2 digits to the desired setting and press Command.

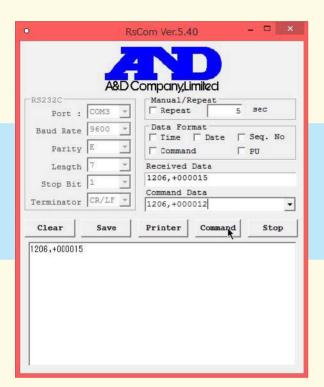

6 If the settings data appears in the box at the bottom of the window settings were changed successfully. Press stop to finish editing settings.

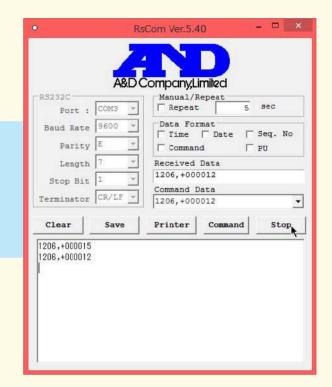